#### Erste Schritte mit myAbilia und CARY Base

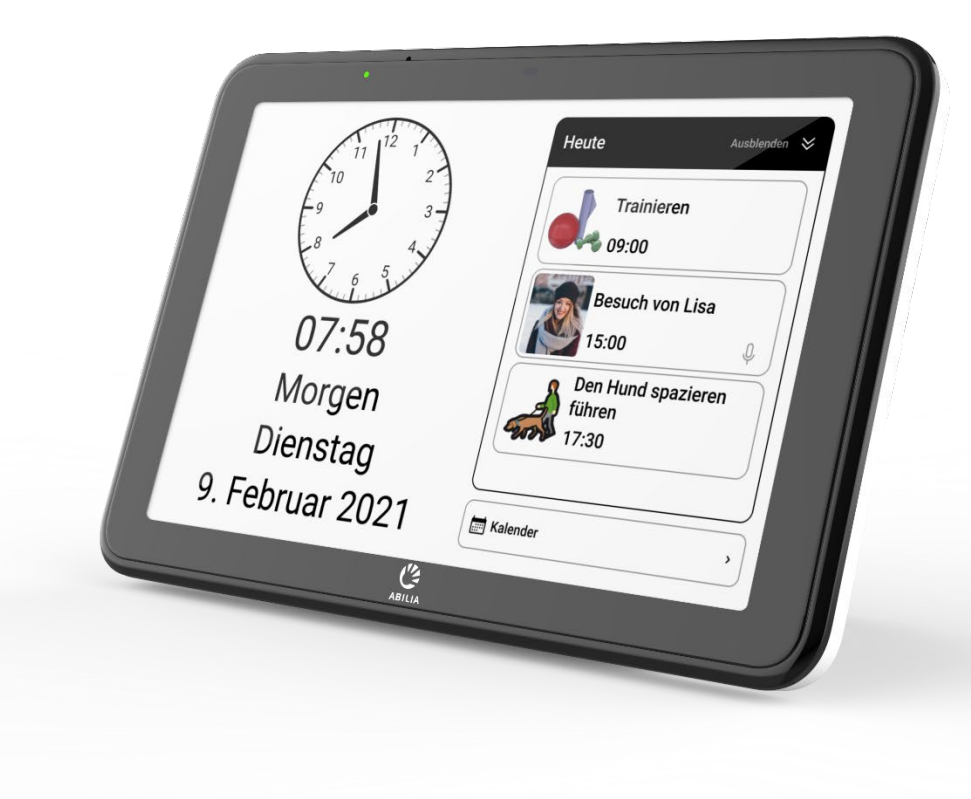

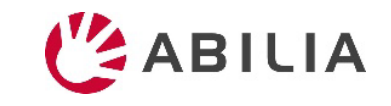

## Erste Schritte mit myAbilia – Schritt für Schritt

**1. myAbilia-Konto einrichten**

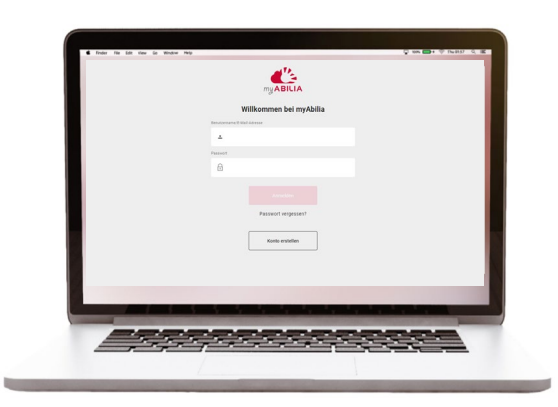

- *a) Gehen Sie mit einem Computer, Mobiltelefon oder Tablet auf www.myabilia.com.*
- *b) Erstellen Sie ein Benutzerkonto auf myAbilia.*
- *c) Melden Sie sich bei myAbiliaan*
- *d) Wählen Sie das Kalendermodul CARY.*
- *e) Importieren Sie die Bildbibliothek CARY.*

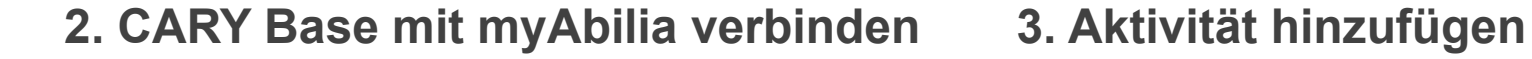

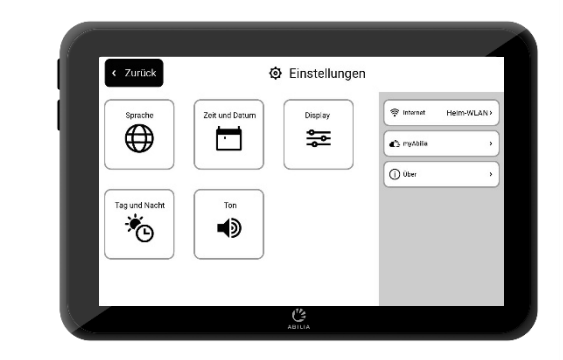

*Stellen Sie sicher, dass das Gerät mit dem WLAN verbunden ist und melden Sie sich mit dem Benutzerkonto an.*

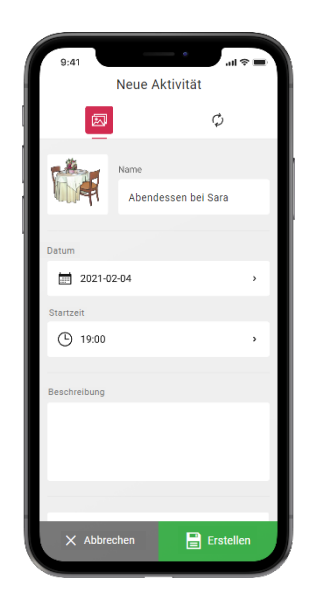

*Melden Sie sich auf einem Computer, Mobiltelefon oder Tablet bei www.myabilia.com an.*

*Verwenden Sie myAbilia, um den Kalender in CARY Base zu verwalten.*

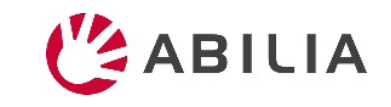

Wenn Sie weitere Hilfe benötigen, befolgen Sie die Anweisungen in dieser Anleitung.

## Ein Benutzerkonto bei myAbilia erstellen

- 1. Öffnen Sie einen Webbrowser und gehen Sie zu [www.myabilia.com](http://www.myabilia.com/).
- 2. Wählen Sie **Konto erstellen**.
- 3. Wählen Sie den Kontotyp **Benutzer** und folgen Sie den Anweisungen.

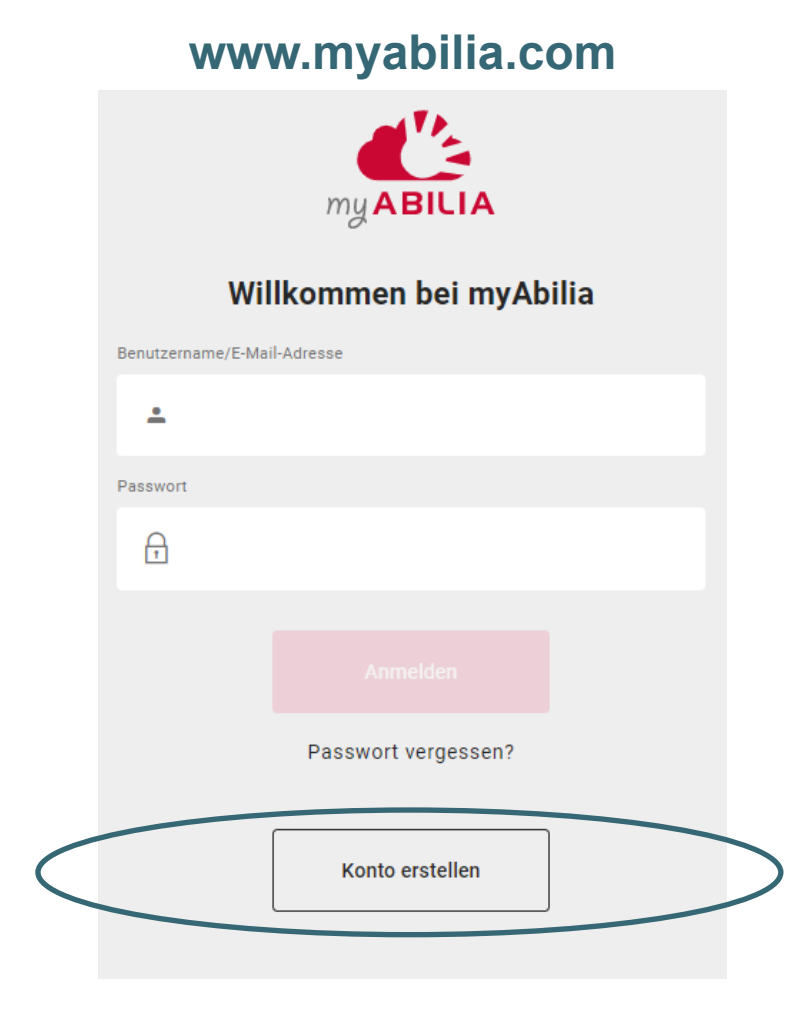

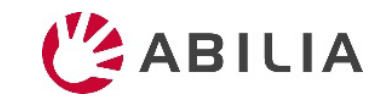

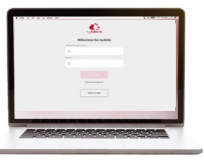

#### Anmelden bei myAbilia

- 1. Öffnen Sie einen Webbrowser und gehen Sie zu [www.myabilia.com](http://www.myabilia.com/).
- 2. Geben Sie Ihren Benutzernamen und das Passwort ein, um sich anzumelden.

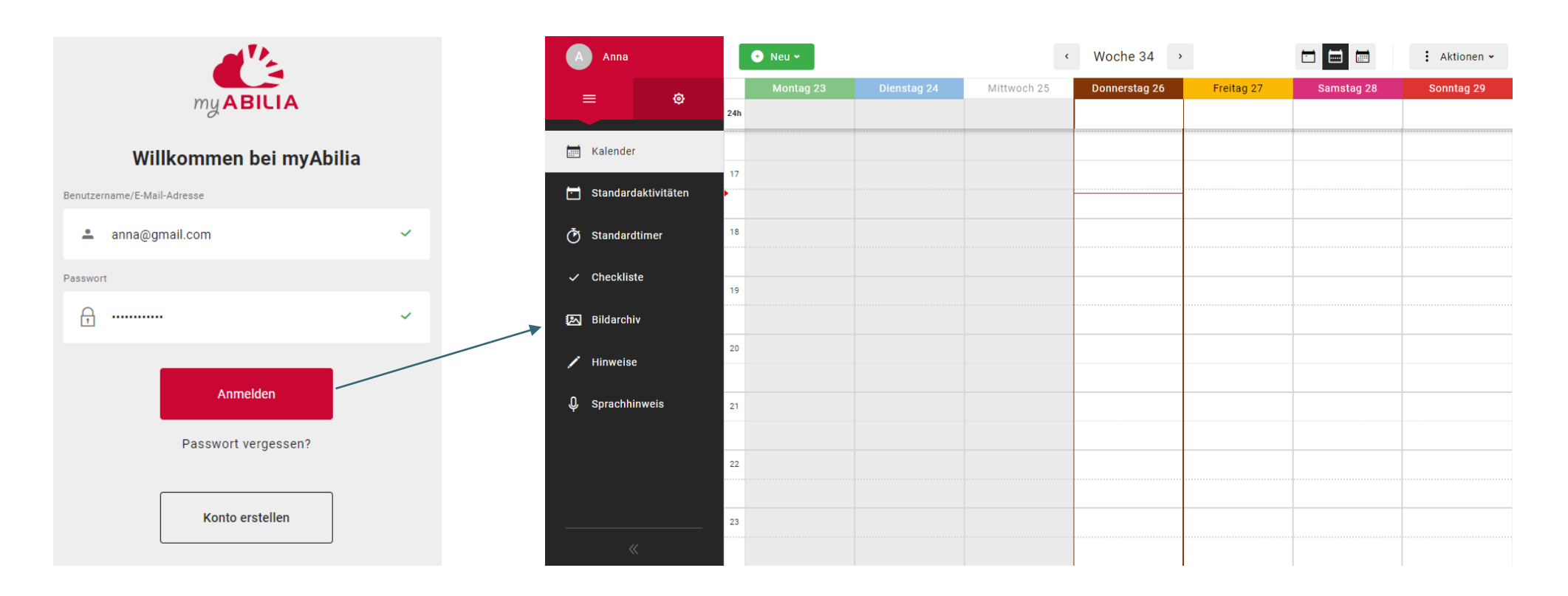

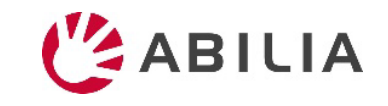

# Wählen Sie das Kalendermodul CARY

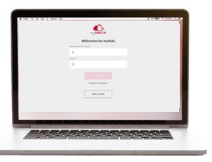

- 1. Wählen Sie <sup>o</sup> und Mein Profil im Menü aus.
- 2. Wählen Sie die Registerkarte **Module**  und die für CARY vorgesehenen Module aus:
	- Kalender CARY
	- Standardaktivitäten
	- Bildarchiv
- 3. Wählen Sie **Speichern**.

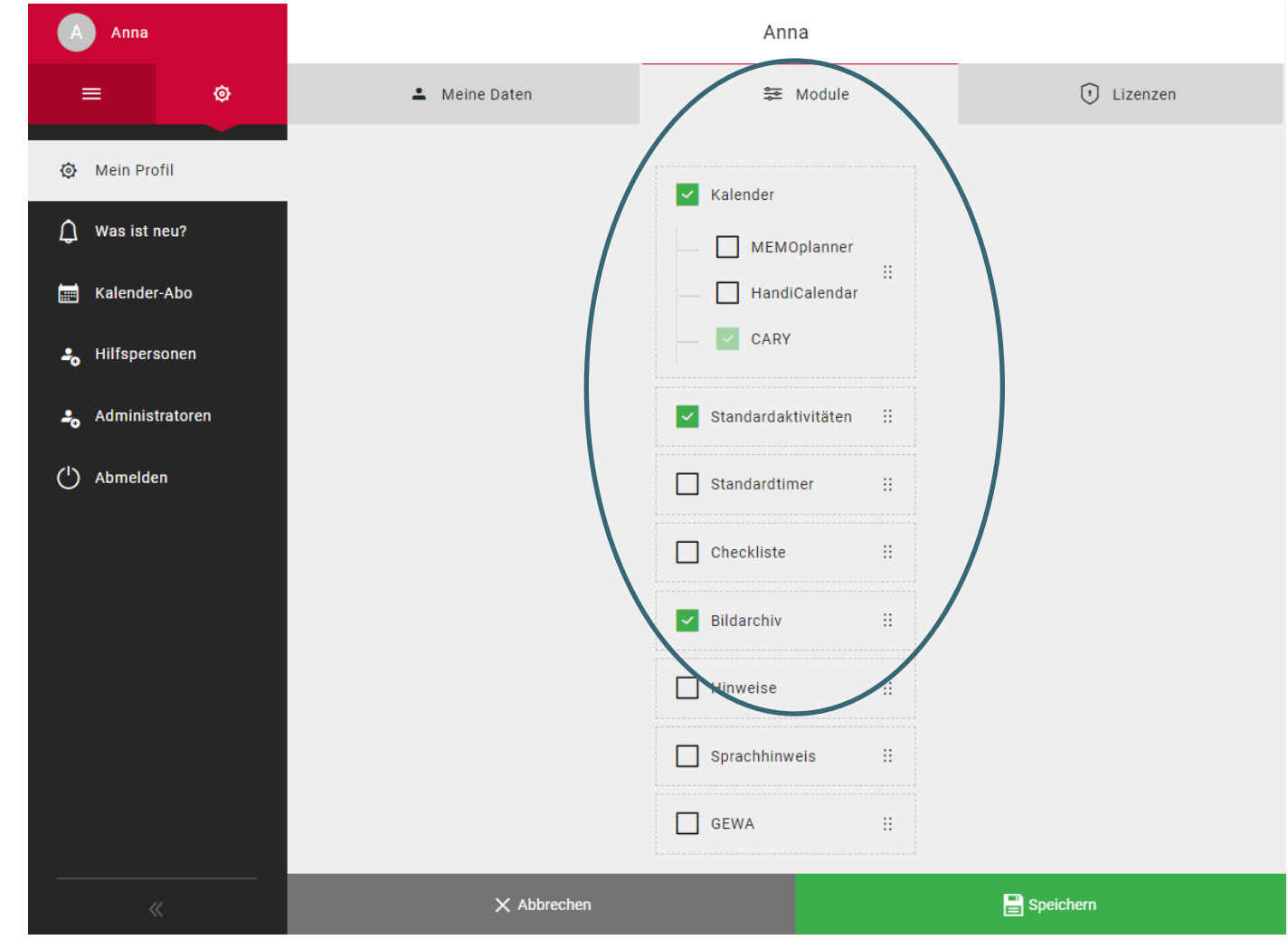

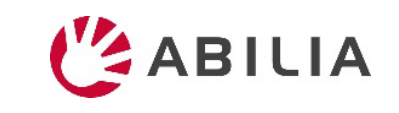

### Das Bildarchiv CARY importieren

- 1. Wählen Sie **= im Menü und Bildarchiv**.
- 2. Wählen Sie **Neu** und **Import aus Bildbibliothek**.
- 3. Wählen Sie Bildarchiv **CARY** und **Hinzufügen**.

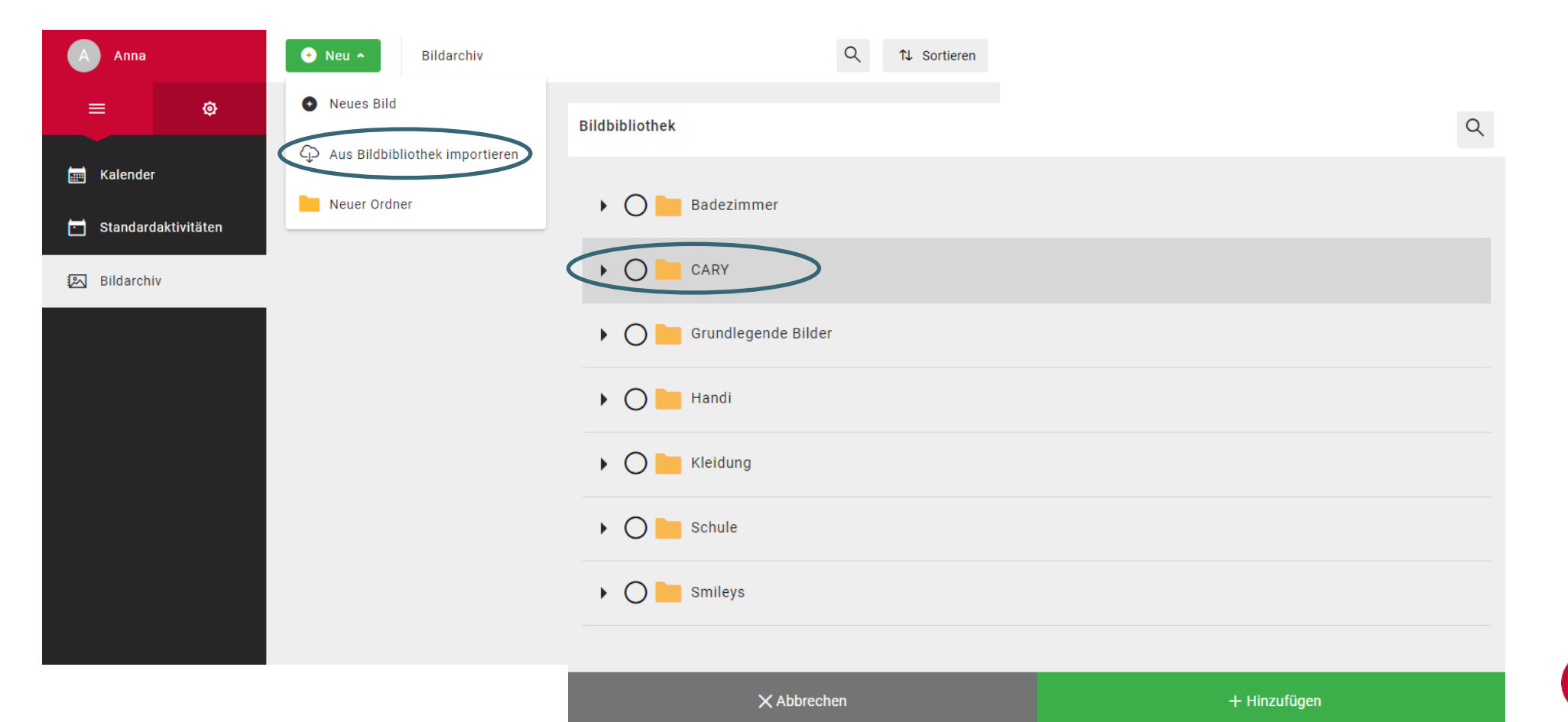

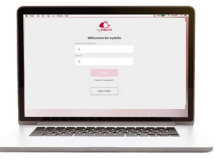

# CARY Base mit myAbilia verbinden

1. Gehen Sie zum Menü Ein/Aus und wählen Sie **Einstellungen**.

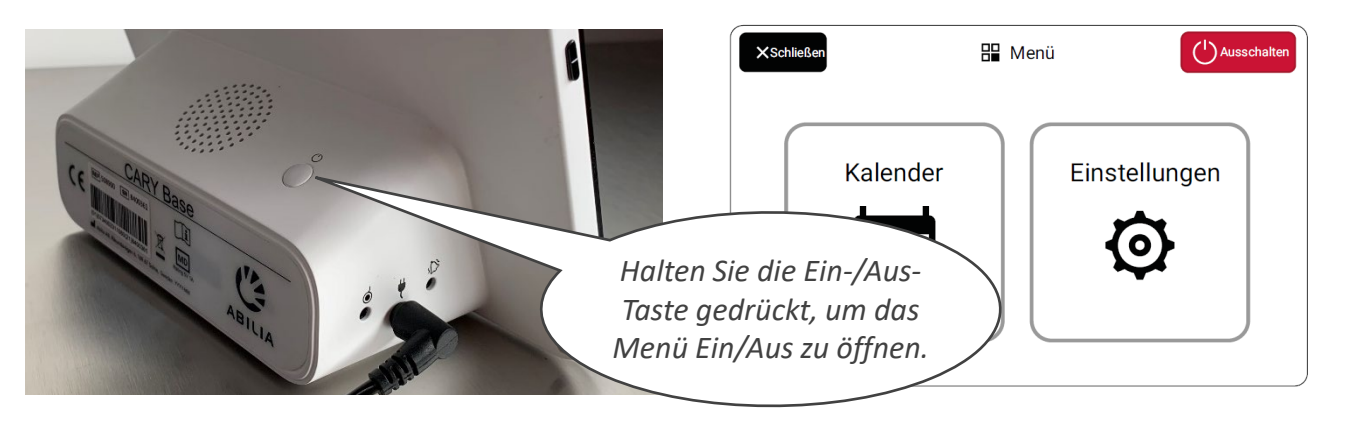

- 2. Wenn das Gerät nicht mit dem Internet verbunden ist, wählen Sie **Internet** und dann ein verfügbares Netzwerk (WLAN).
- 3. Wählen Sie **myAbilia**.
- 4. Geben Sie Ihren Benutzernamen und das Passwort ein, um sich anzumelden.
- 5. Wählen Sie **Zurück** und dann **Schließen,** um zur Hauptansicht zurückzukehren.

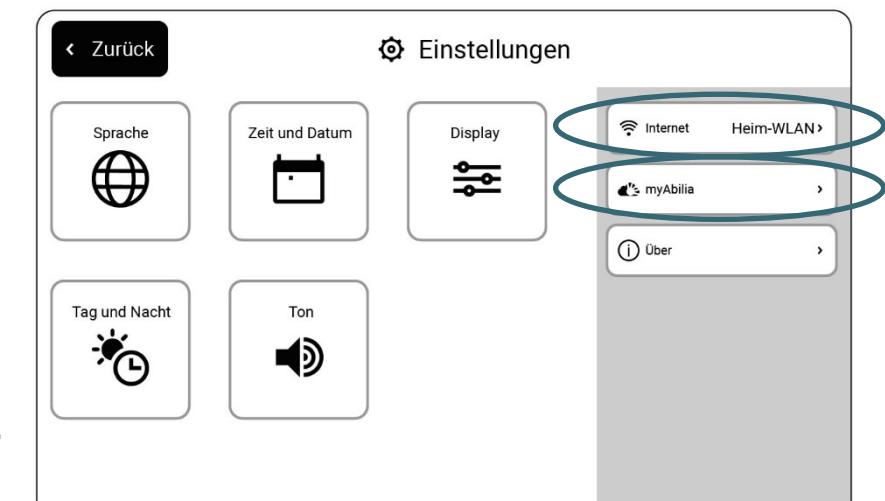

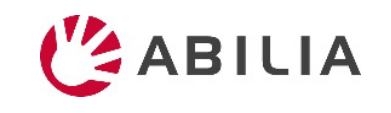

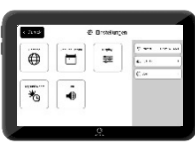

# Aktivität hinzufügen

 $\times$  Abbrechen

- 1. Melden Sie sich mit Ihrem Benutzerkonto auf [www.myabilia.com](http://www.myabilia.com/) an.
- 2. Tippen Sie direkt in den Kalender, um **Datum** und **Startzeit** der Aktivität auszuwählen.
- 3. Geben Sie den Namen der Aktivität in das Feld **Name** ein.
- 4. Sie können auch ein **Bild** und eine **Beschreibung** zur Aktivität hinzufügen, aber dies ist optional.
- 5. Wählen Sie , um **eine Nachricht** oder einen **Text abzuspielen,** wenn die Erinnerung angezeigt wird (optional).
- 6. Klicken Sie auf **Erstellen**, um die Aktivität zu speichern.

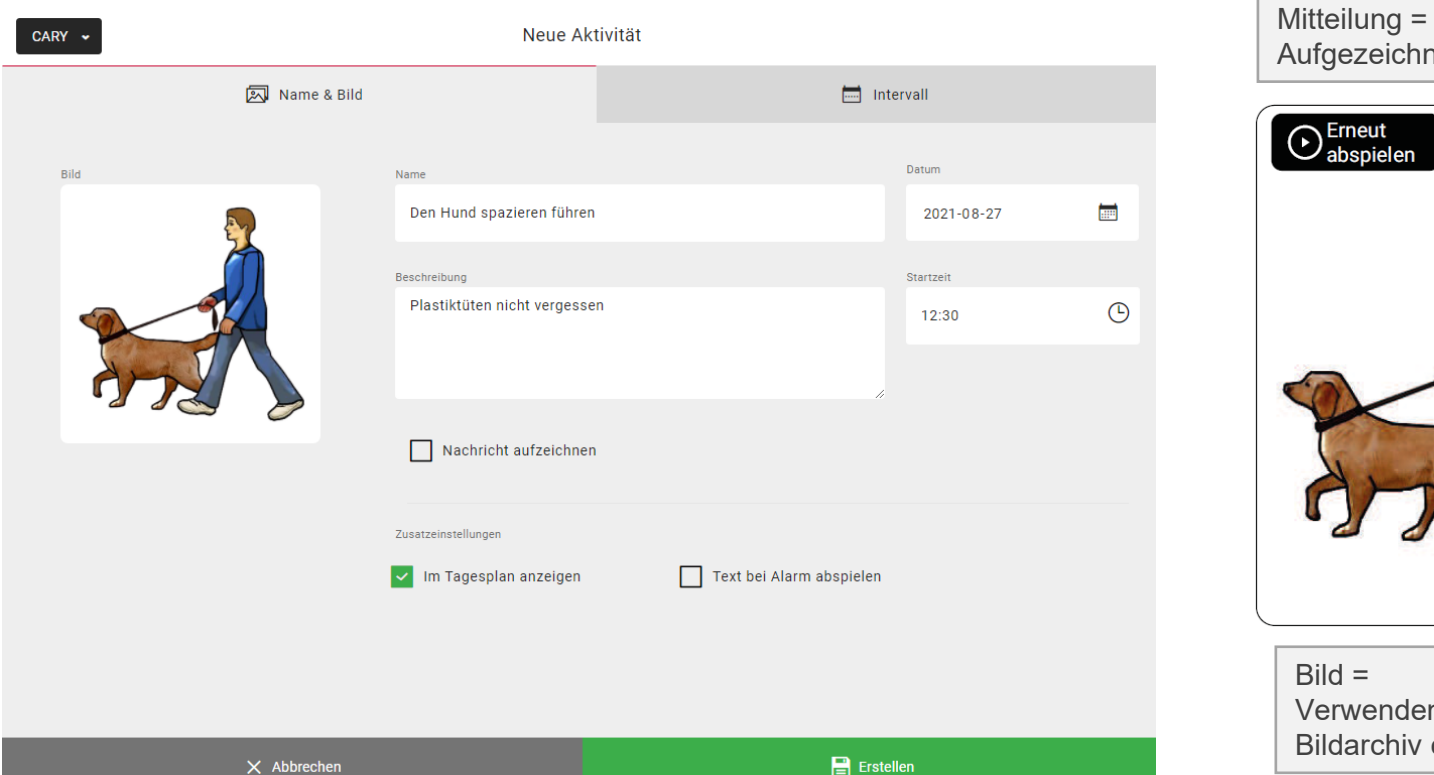

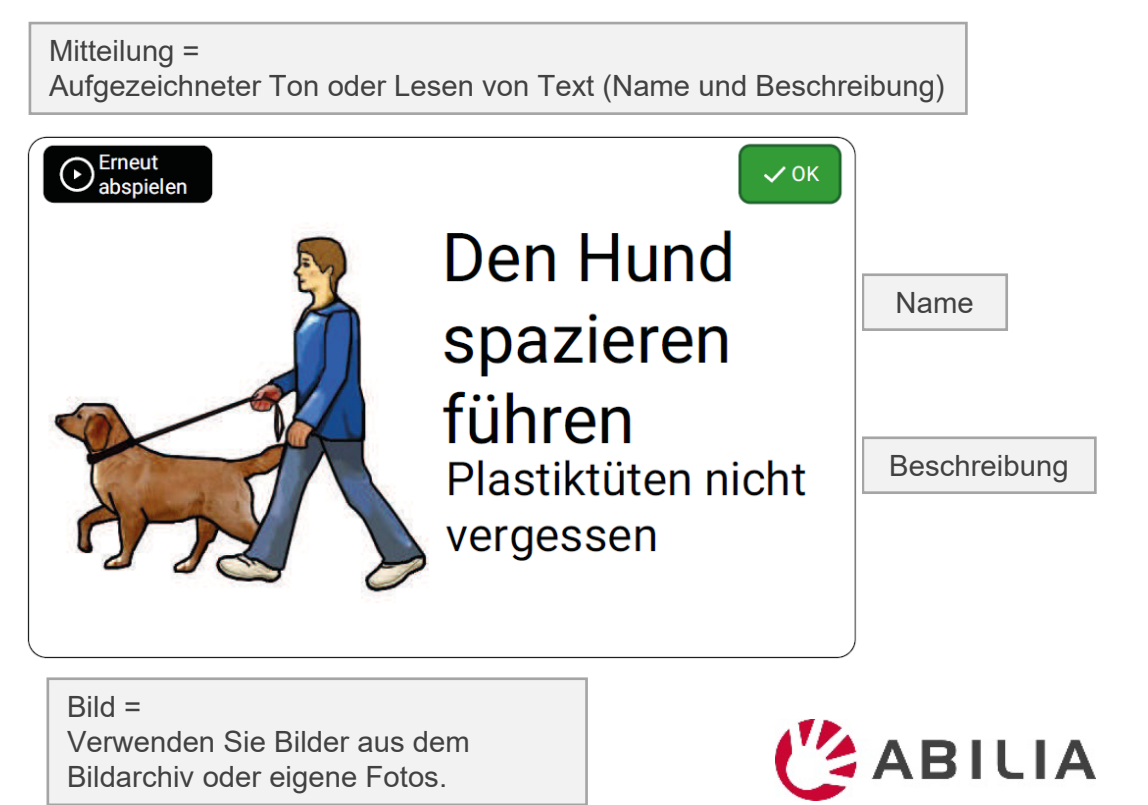

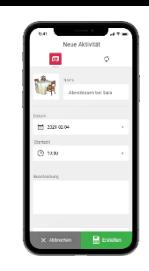

#### So funktioniert myAbilia

#### **Fügen Sie über myAbilia eine Aktivität in CARY Base hinzu**

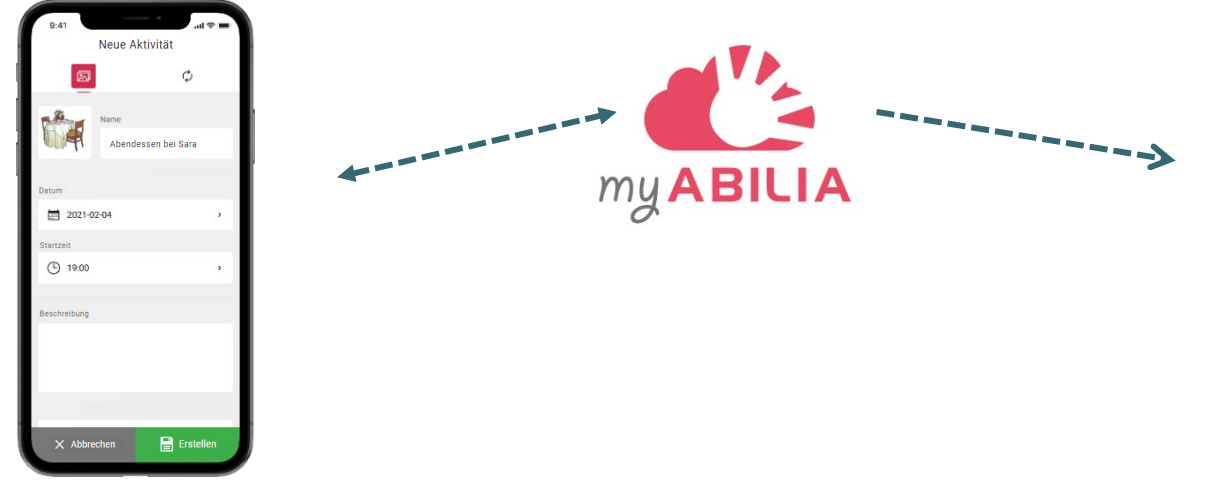

#### **Die Aktivität wird in CARY Base angezeigt**

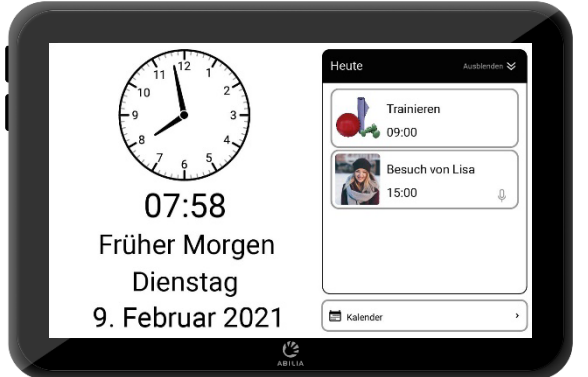

CARY Base wird aktualisiert:

- Alle fünf Minuten
- Wenn Sie auf Kalender tippen

**HINWEIS!** Das Bildarchiv in myAbilia wird in CARY Base nicht angezeigt.

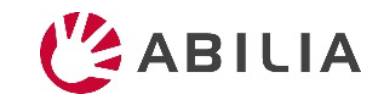